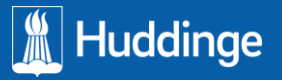

LATHUND SKOLA24 LEDIGHETSANSÖKAN 2020-08-12

## **Ledighetsansökan Vårdnadshavare**

## **Ny rutin för att söka ledighet för elever i Huddinge kommun**

Vårdnadshavare skapar Ledighetsansökan för ett barn genom att logga in i Skola24 och välja funktionen Ledighetsansökan. Om föräldern har flera barn måste först ett barn väljas i listan.

Klicka sedan på Skapa ledighetsansökan.

Öppna kalendrarna vid fälten Från och med och Till och med för att välja start- och slutdatum. Antal beräknade dagar visar hur många dagar som ingår i det valda datumintervallet. I fältet Antal skoldagar ska antalet faktiska skoldagar för eleven som ansökan gäller fyllas i.

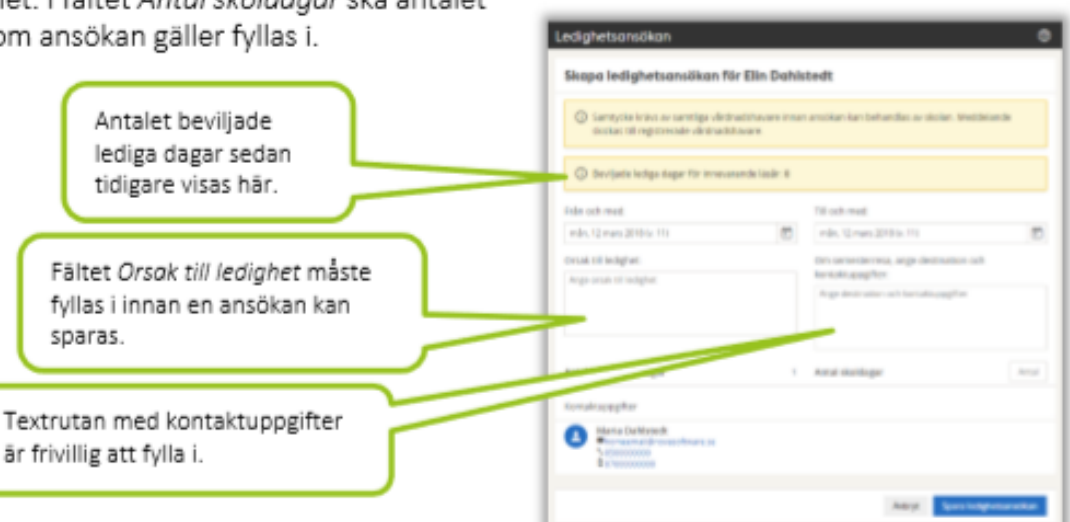

edighetsansökar

Nilsson Stina, SA Niksson Arwid, SA

Elec-

Skapa ledighetsansökan

Avsluta med att trycka på **Spara** för att slutföra ansökan eller tryck på **Avbryt** för att lämna ansökningsformuläret utan att spara. Då en ansökan sparas skickas ett mejl till **Ansvarig lärare** för aktuell elev (gäller för skolor som inte aktiverat Samtycke av samtliga föräldrar). Om funktionen **Samtycke av samtliga föräldrar** är aktiverad för skolan syns även denna text för vårdnadshavare då en ansökan skapas.

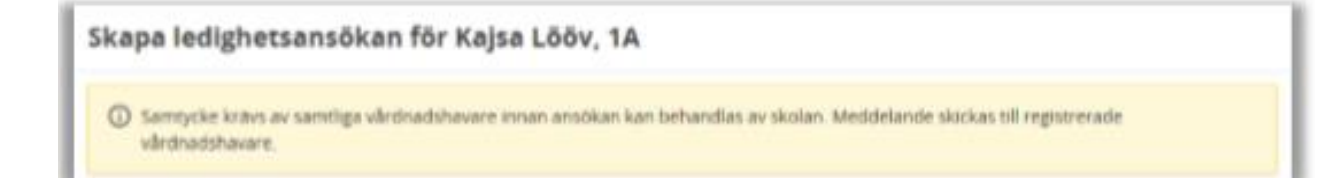

Då en ansökan skapats skickas ett mejl till ytterligare registrerad vårdnadshavare som måste behandla ansökan genom att antingen **Samtycka** eller **Neka samtycke**. Då samtliga registrerade vårdnadshavare behandlat ansökan skickas ett mejl till ansvarig lärare att en ansökan finns att behandla.

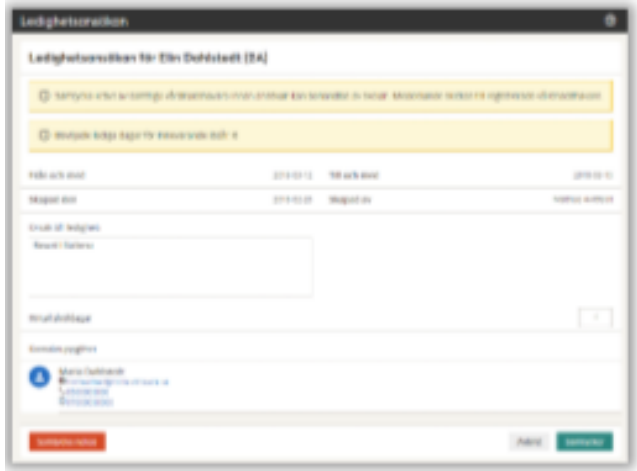

När ansökan är beviljad eller inte beviljad kommer detta att skickas ut via mail till vårdnadshavarna.

För mer information kontakta: [buf.nilex@huddinge.se](mailto:buf.nilex@huddinge.se)